## **Procedimento para aceite de Transferência de carga patrimonial no SUAP.**

O procedimento para aceite de Transferência de carga de patrimônio é realizado, basicamente, em 3 etapas:

- Aprovação dos itens;
- Deferimento da Requisição;
- Localização dos itens/Escolha da sala;

#### **1ª ETAPA: Seleção/Aprovação dos itens que serão aceitos para sua carga**

Na tela de requisição irá aparecer a listagem de bens para selecionar/marcar os itens que serão aprovados para sua carga.

Para selecionar todos os itens, clicar na primeira "caixinha", conforme abaixo:

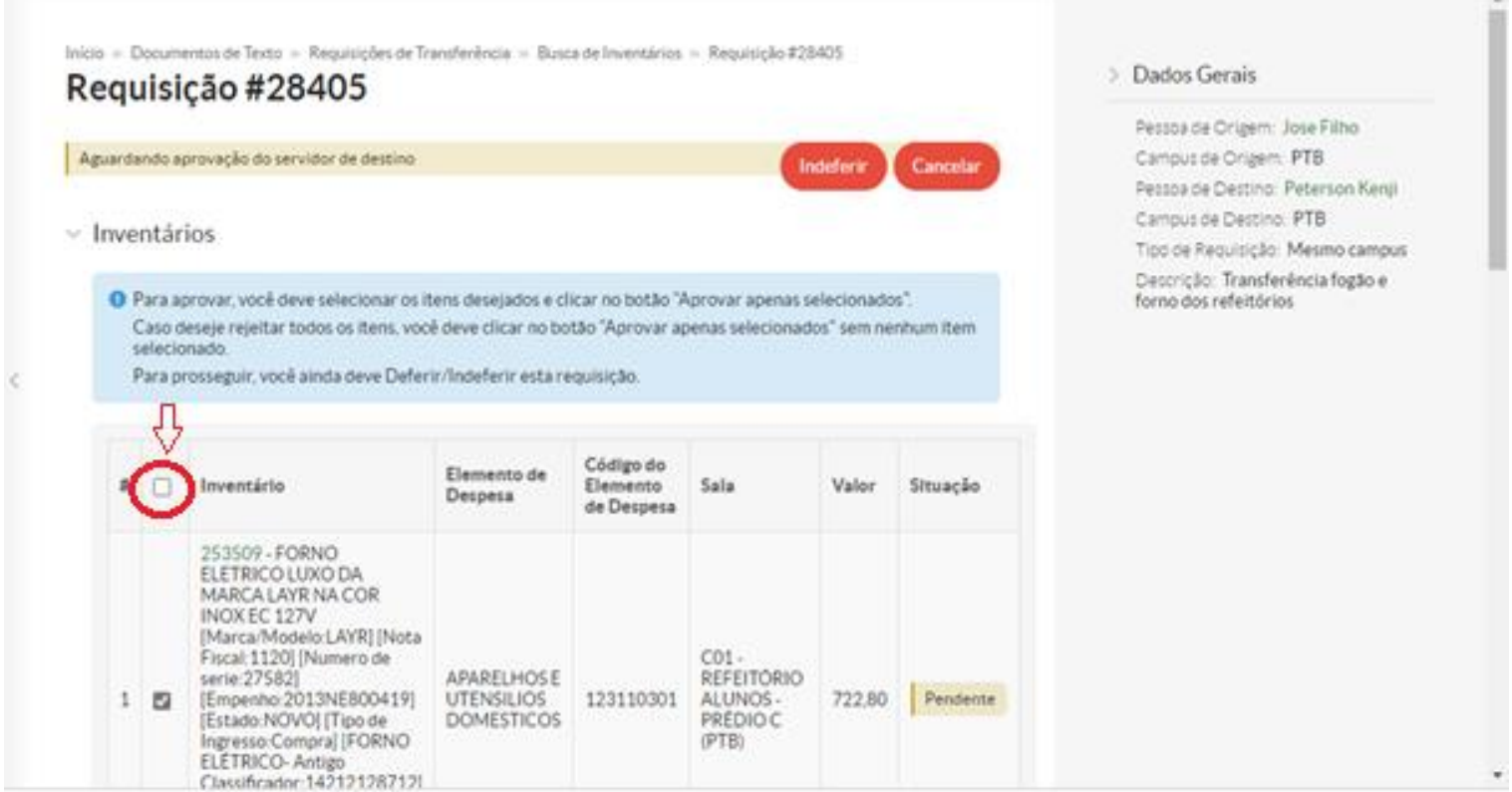

Para aceitar os itens individualmente, marcar a "caixinha" de cada um, ao lado da descrição:

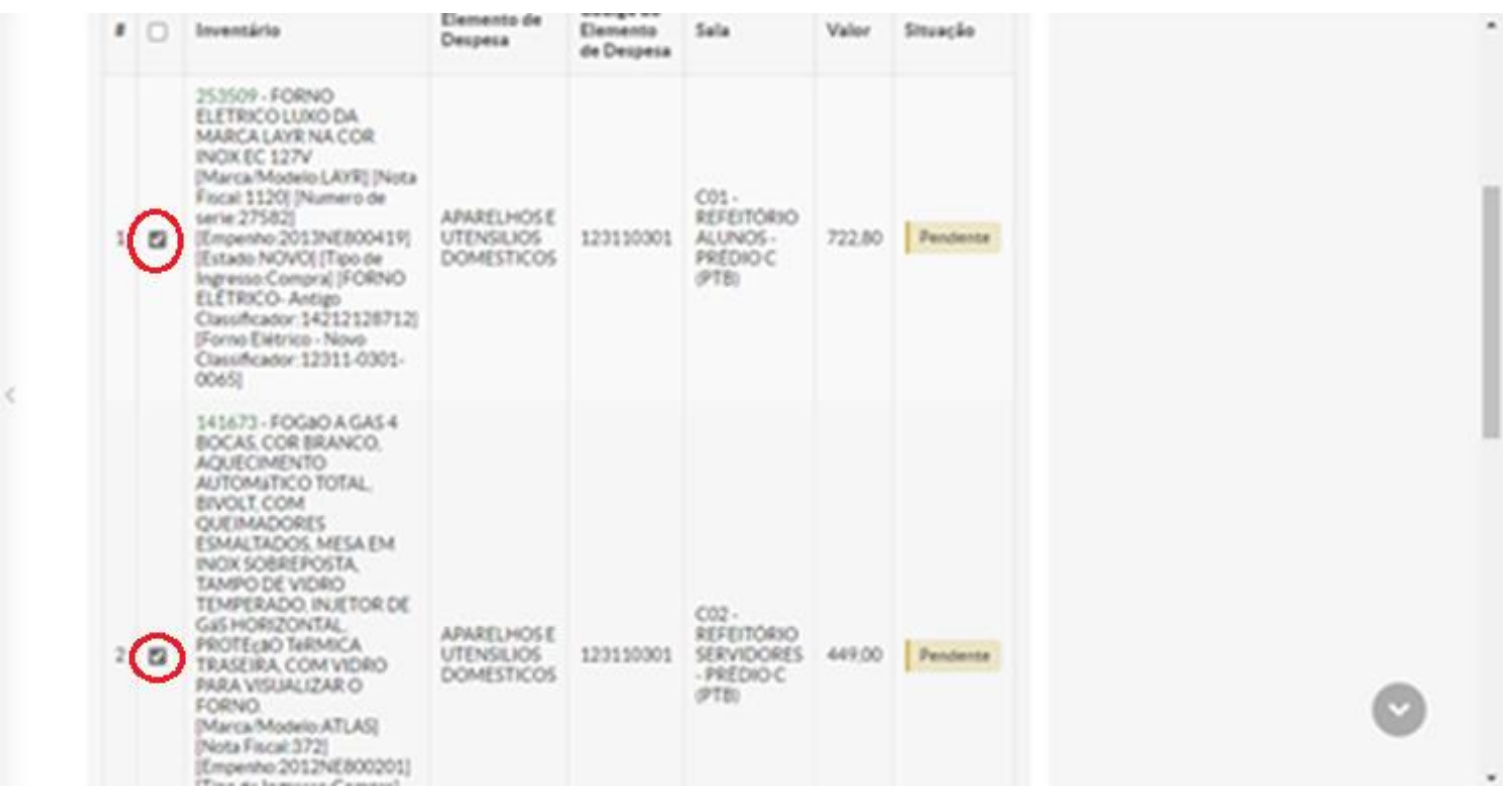

Após selecionar os itens que serão aceitos na transferência, clicar no botão "Aprovar apenas selecionados", conforme imagem abaixo:

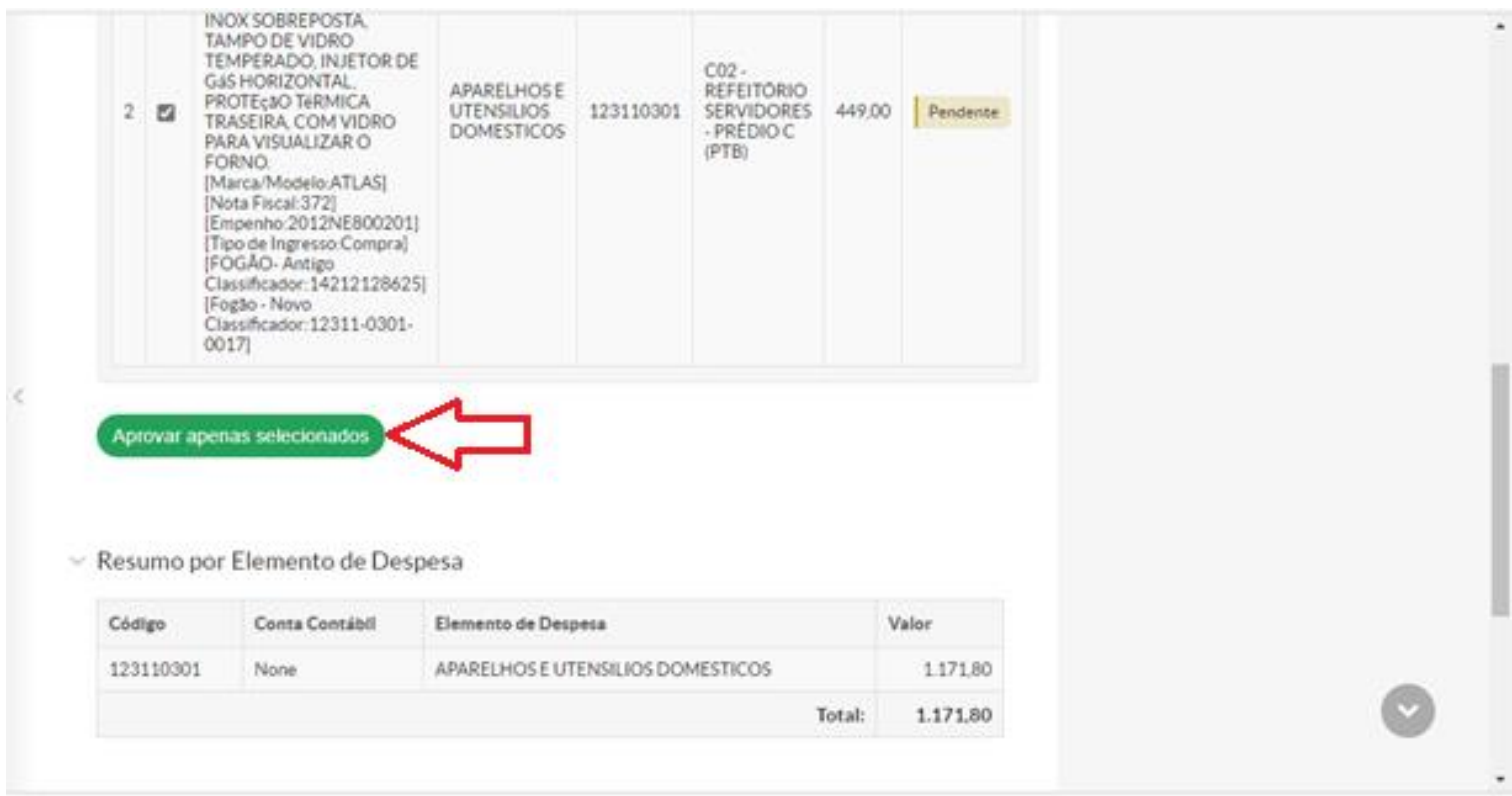

*Obs.: Os bens que não foram selecionados não serão transferidos para sua carga.*

### **2ª ETAPA – Deferimento da Requisição**

Após clicar no botão "Aprovar apenas selecionados", os bens da listagem que foram marcados aparecerão com a situação "Aprovado". Faça uma revisão para conferir os itens que foram marcados. Em seguida, realize o deferimento da Requisição, clicando no botão "Deferir", conforme imagem abaixo:

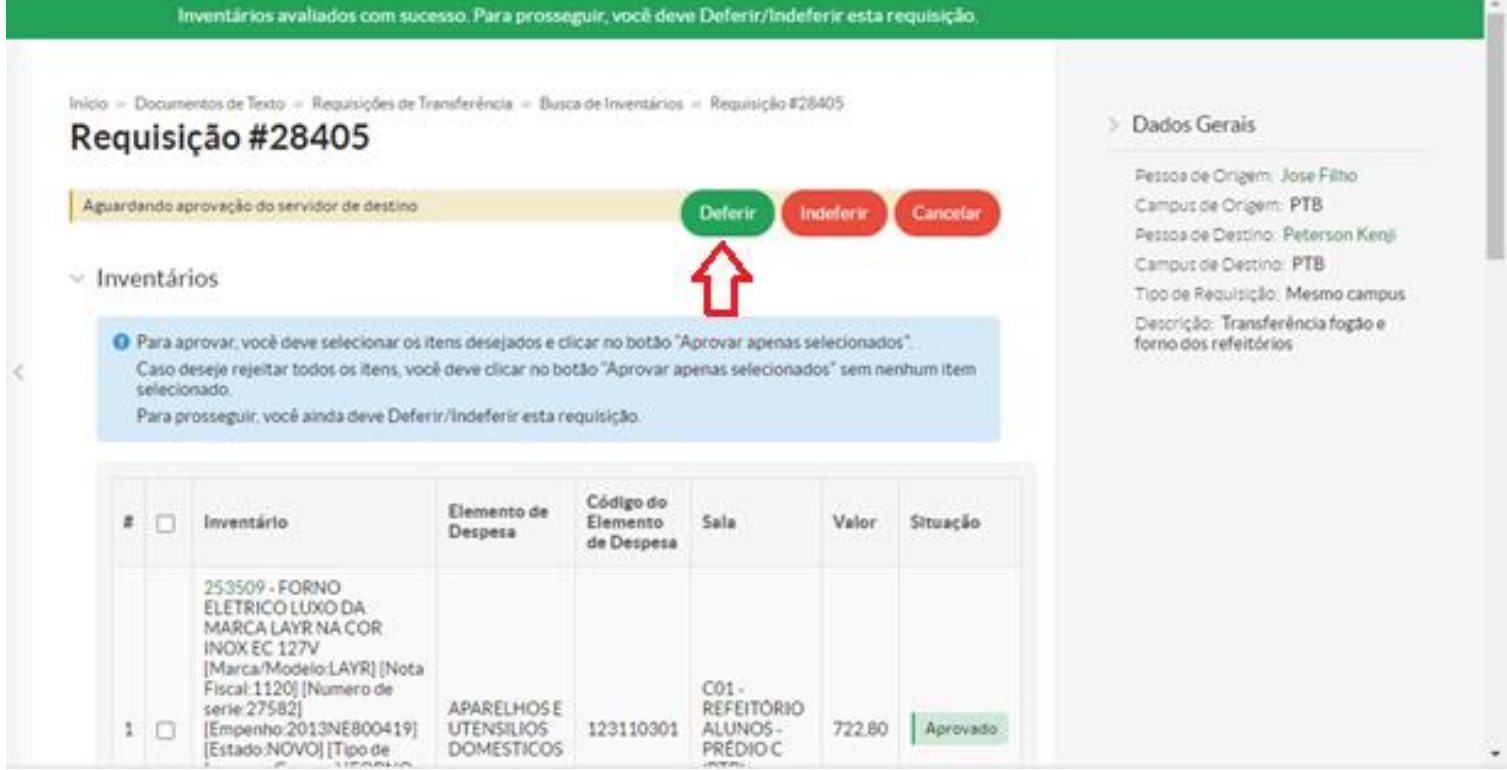

# **3ª ETAPA – Localização dos itens (MUITA ATENÇÃO NESTA ETAPA, LER ATÉ O FINAL)**

Após clicar no botão "Deferir", irá aparecer a tela para escolha de Localização dos Itens.

**SITUAÇÃO 1**: Caso **TODOS OS ITENS** que foram aprovados **se encontrem em uma ÚNICA sala/local**, pode-se pesquisar a sala correta neste campo e clicar no botão Salvar, conforme imagem abaixo:

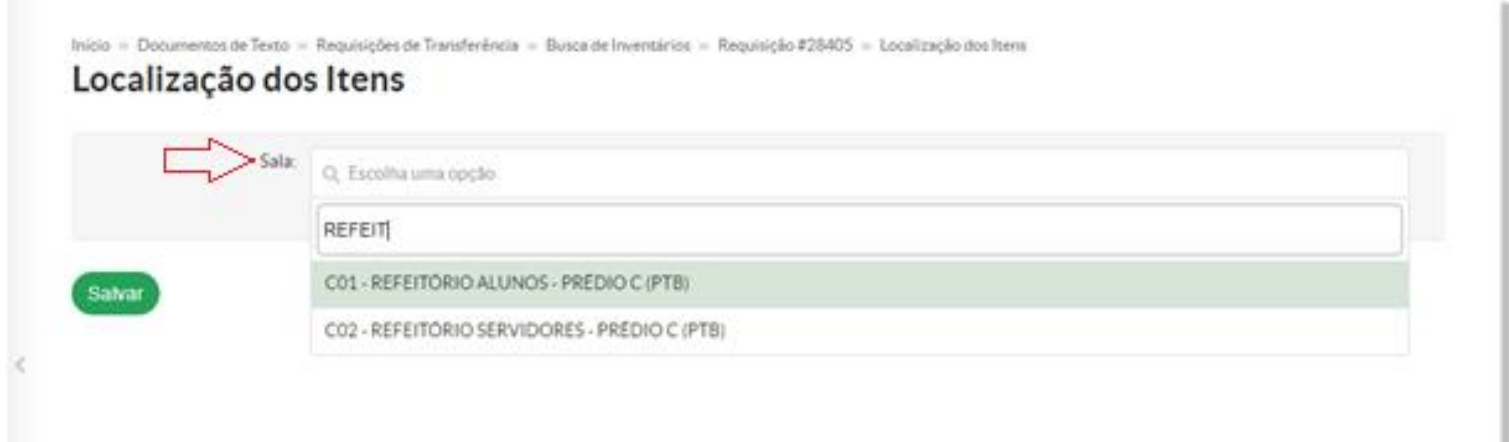

**SITUAÇÃO 2:** Caso os itens que foram aprovados se encontrem em salas/locais DIFERENTES, caso não saiba o local correto onde os itens irão ficar, ou caso NÃO queira alterar o(s) local(is) de origem dos itens, **deve-se deixar o campo Sala EM BRANCO**, conforme imagem abaixo:

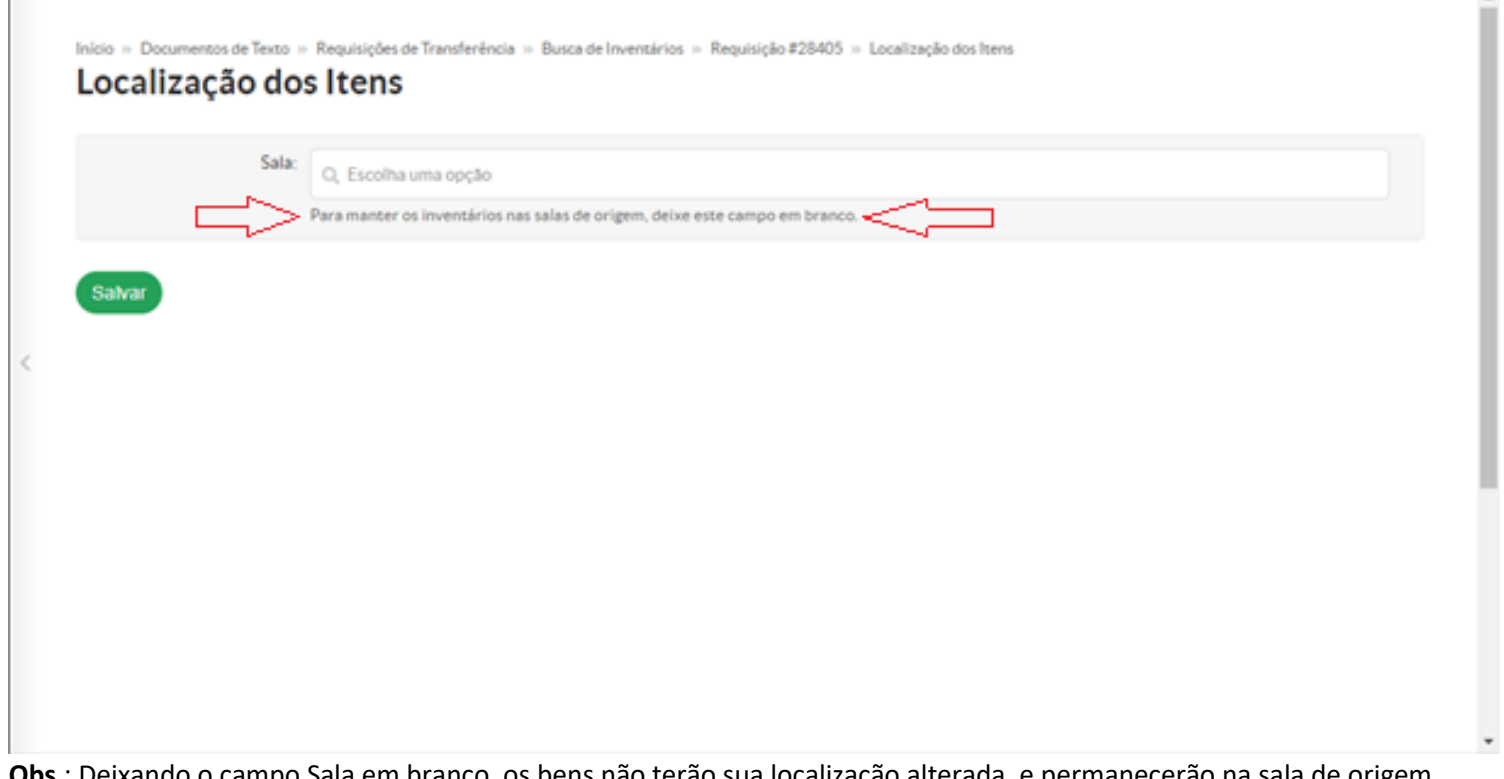

**Obs**.: Deixando o campo Sala em branco, os bens não terão sua localização alterada, e permanecerão na sala de origem, onde estavam antes. Em caso de dúvida sobre esta etapa, favor entrar em contato com a CAP antes de prosseguir.

#### **FINALIZANDO:**

Após clicar no botão Salvar da tela anterior, irá aparecer esta tela de confirmação: "Deferimento realizado com sucesso."

Apenas clique no botão Continuar.

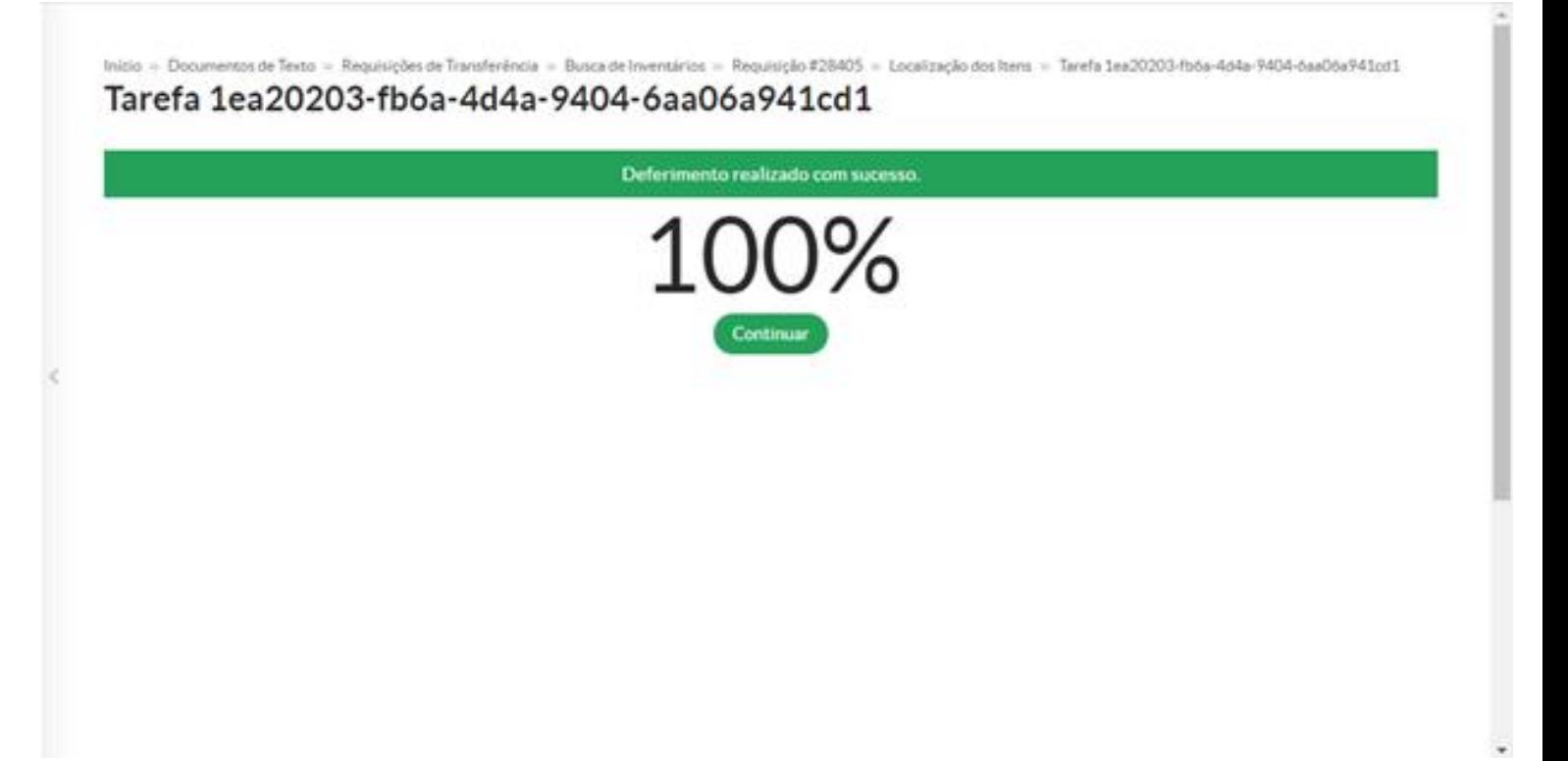

Para encerrar o procedimento de aceite da Requisição de Transferência, clique no botão no Termo de Transferência para gerar o arquivo PDF com os detalhes da Transferência.

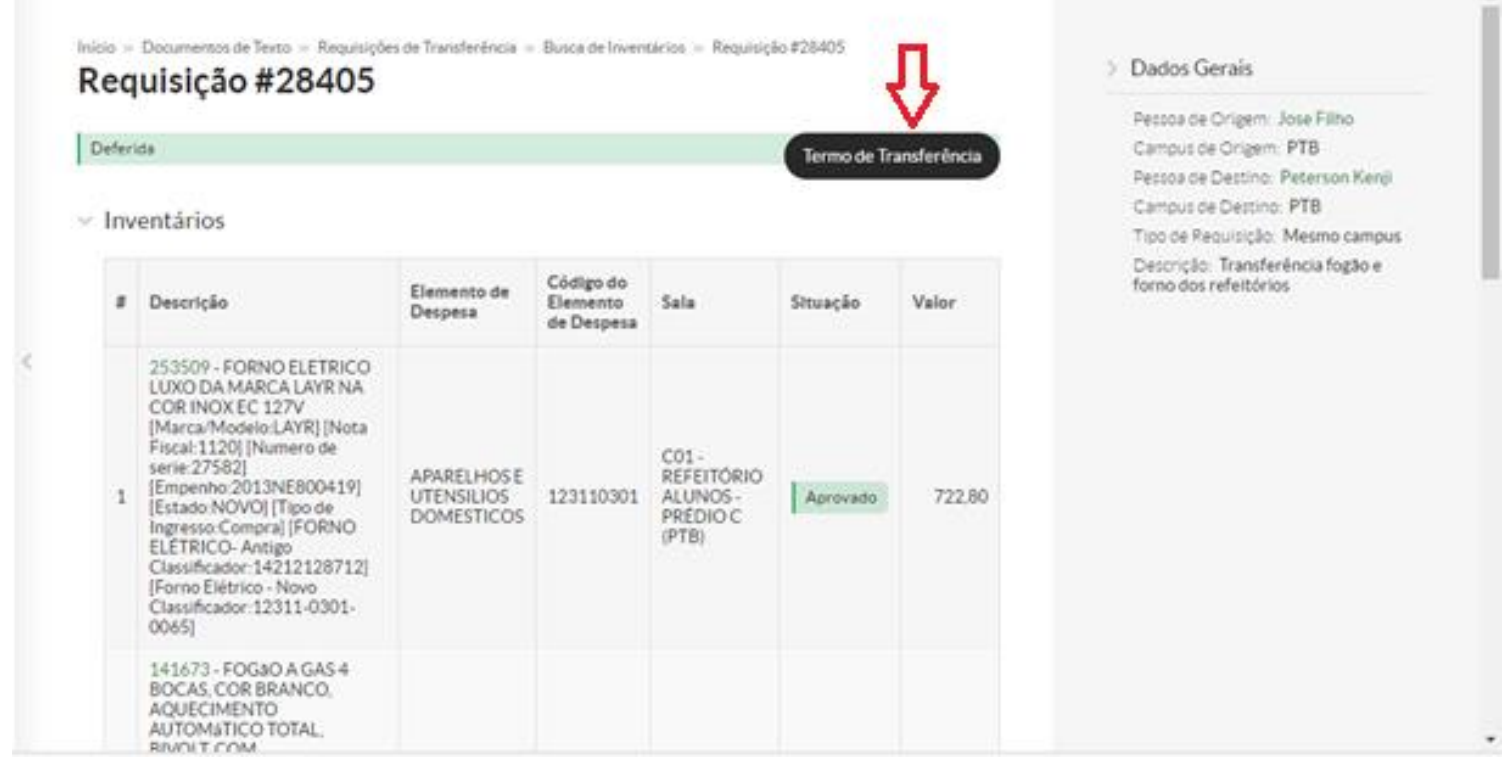